# **TOSHIBA**

**Leading Innovation >>>** 

本ガイドでは、REGZA Tablet とコミュニケーションユニットの接続 手順を記します。 本ガイドは取扱説明書とともに大切に保管してください。

#### ご注意

電波干渉を避けるため、REGZA Tablet の Bluetooth 機能をオフ にすることを推奨します。

REGZA Tablet の動作環境については、(補足説明書)表示確認 環境一覧をご覧ください。

2 設定メニューの「無線とネットワーク」をタップし、 「Wi-Fi」にチェックする すでに[チェック済み]であれば操作は不要です。

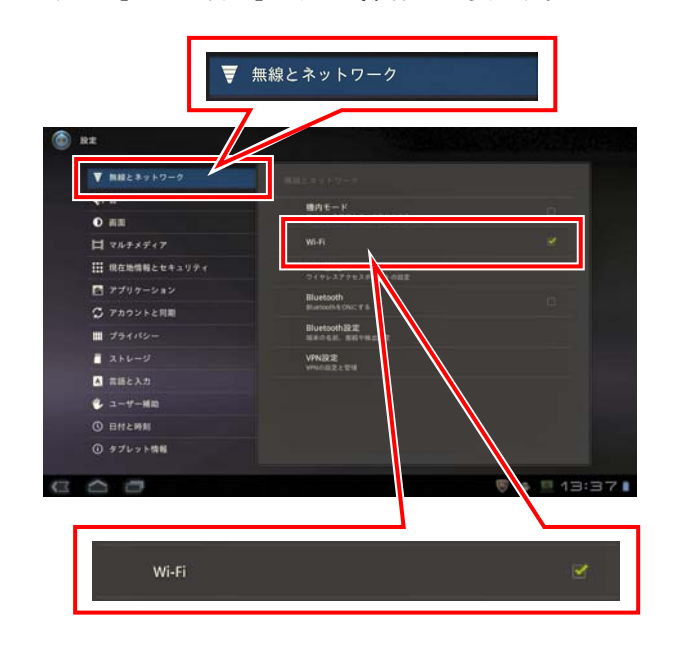

3 SSID を選択または入力する

本ガイドでは、REGZA Tablet を例に説明します。 REGZA Tablet の取扱説明書をあわせてご覧ください。 無線 LAN アクセスポイントがチャンネル設定をする際に、自動選択 で ch12,13 が選択されると、REGZA Tablet(AT-100)は、接続で きません。無線 LAN アクセスポイントのチャンネル設定を変更して、 ご使用ください。

> ◆付属の無線 LAN アクセスポイント経由の場合 SSID は、無線 LAN アクセスポイント本体底面に記載してあ る SSID を直接入力してください。

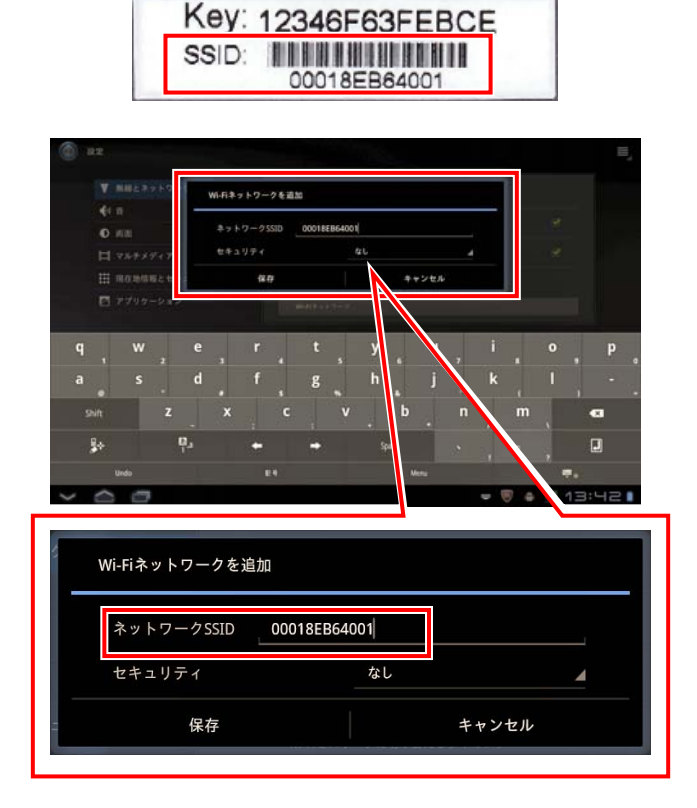

◆ブロードバンドルータ経由の場合 ご使用のネットワーク環境に合わせて設定してください。

4 セキュリティを設定する

### REGZA Tablet での接続

1 ホーム画面の「設定」をタップする

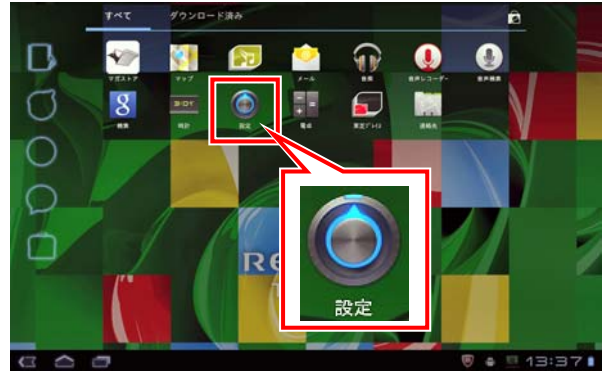

## メモ

ご使用のネットワーク環境により、設定のしかたが異なります。

メモ

ご使用のネットワーク環境により、設定のしかたが異なります。

### ◆付属の無線 LAN アクセスポイント経由の場合

①セキュリティ設定画面で「WPA/WPA2 PSK」を選択 する

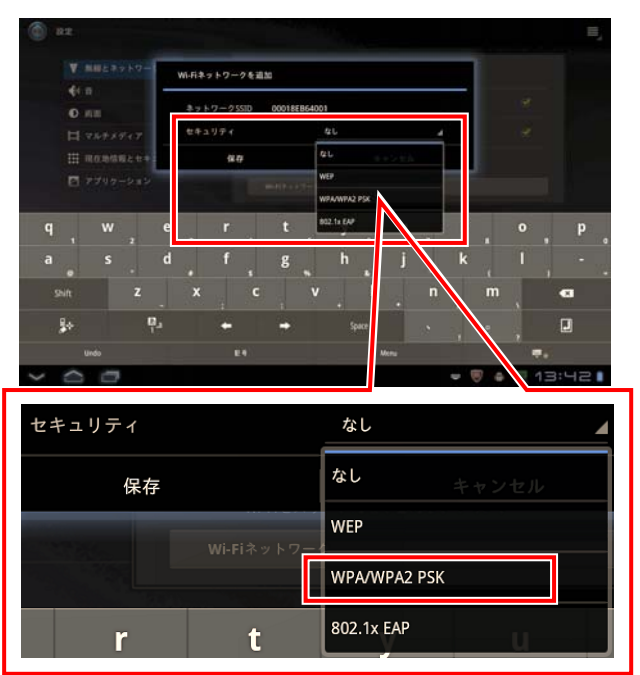

②「パスワード」に無線 LAN アクセスポイント本体 底面に記載してある Key を入力し、「パスワードを 保存する」にチェック後、[保存]をタップする

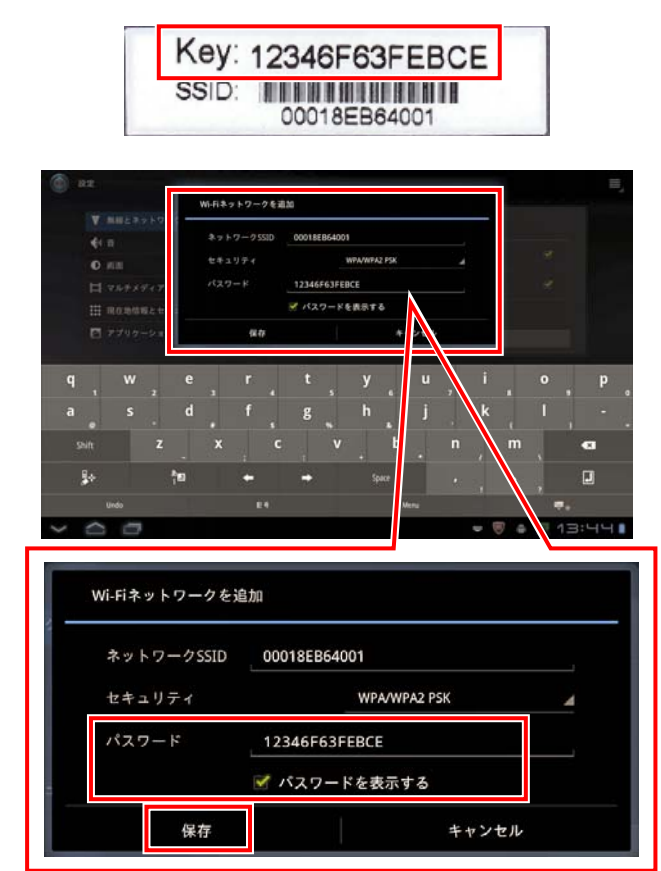

#### ◆ブロードバンドルータ経由の場合

ご使用のネットワーク環境に合わせて設定してください。

5 SSID[\*\*\*\*]の下に「接続されました」と表示されてい ること、受信状態が白色で表示されていることを確 認する

確認を終えたらホーム画面に戻ってください。

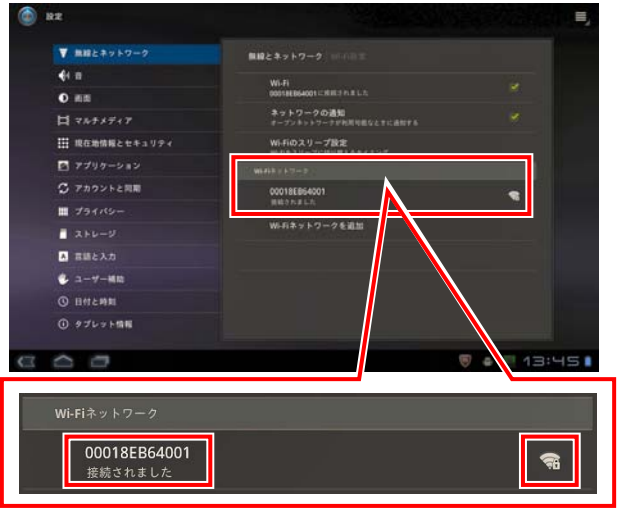

メモ

SSID[\*\*\*\*]の内容は、ご使用のネットワーク環境により異なります。 手順 3 で設定した SSID が表示されていることを確認してください。

<接続できない場合の対処法>

①無線接続に失敗した場合

手順 4 で SSID およびパスワードの入力を誤った可能性が あります(英文字は、大文字・小文字が区別されます)。

- 1 登録した SSID を削除する
- 2 手順 3 からやり直す

②「ネットワーク"\*\*\*\*"が見つかりません。」と表示された場合

- ・REGZA Tablet 電源を一旦オフにし、再起動してから手順 をやり直す
- ・Bluetooth 機能をオフにしてからやり直す
- ・コミュニケーションユニットとアクセスポイントを近づけてからやり直す

6 ホーム画面の「ブラウザ」をタップする

REGZA Tabletではコミュニケーションユニットの表示画面を 見るときは「ブラウザ」を選択します。

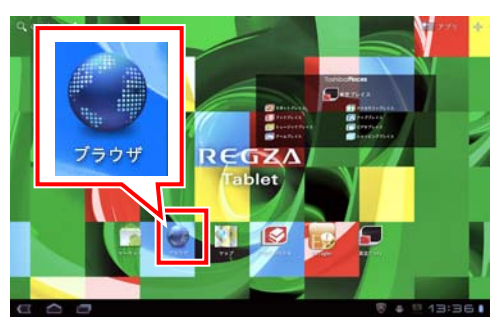

裏へ続く

### TPV-WL1-SET

コミュニケーションユニット 補足説明書 セットアップガイド REGZA Tablet 編

PVJ-0154 2012 年 11 月 第 2 版 7 ブラウザの[アドレス]欄をタップし、「192.168.2.5」(コ ミュニケーションユニットのナビモード画面の URL)を 入力する

初期設定ナビ画面が表示された場合は、「初期設定」を 押して施工・保守マニュアル「4.4.開始確認」(37 ページ) をご覧ください。

ナビモード画面が表示された場合は、次へ進んでください。

8 [☆]をタップし、「ブックマークに追加」画面を出す

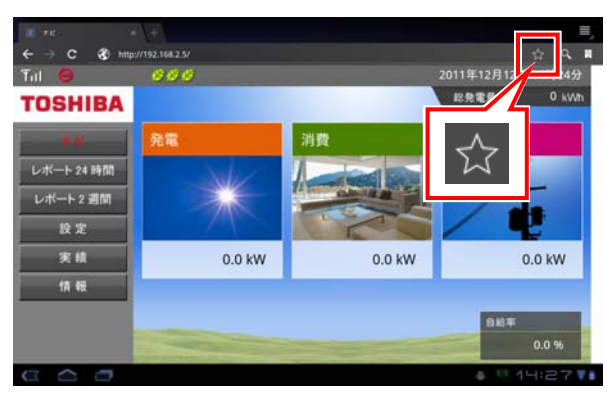

9 「ラベル」を入力し、[OK]をタップする

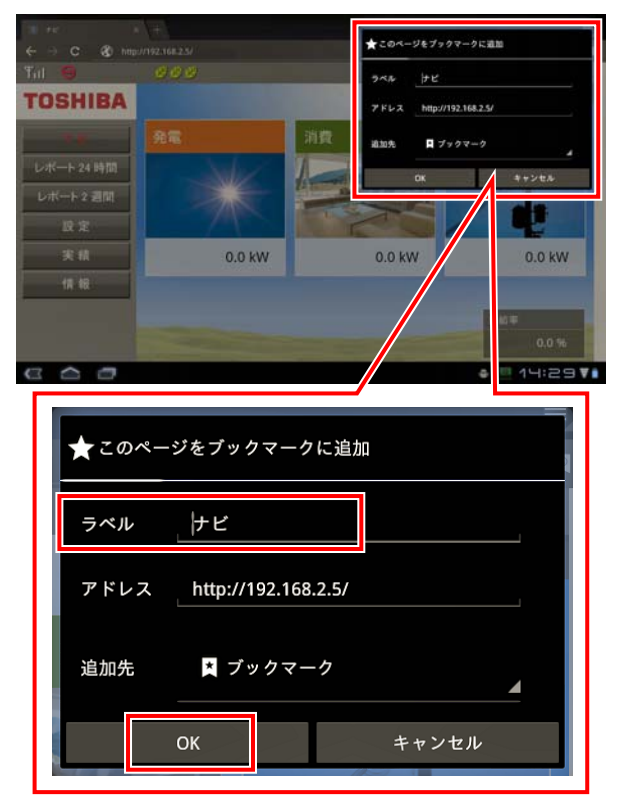

### Web クリップ機能の追加

ホーム画面にコミュニケーションユニットのナビモード画面のアイコ ンを作成することができます。ナビモード画面のアイコンを作成す ると、アイコンをタップするだけで、ナビモード画面が表示されるよ うになります。

1 [☆]をタップし、「ブックマークに追加」画面を出す

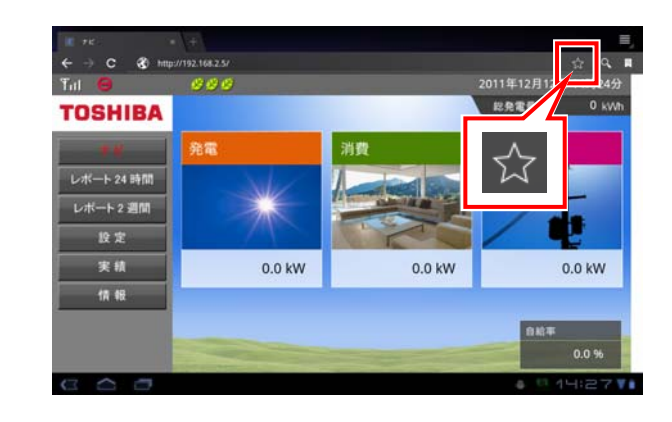

2 [追加先]をタップし、「ホーム画面」を選択する

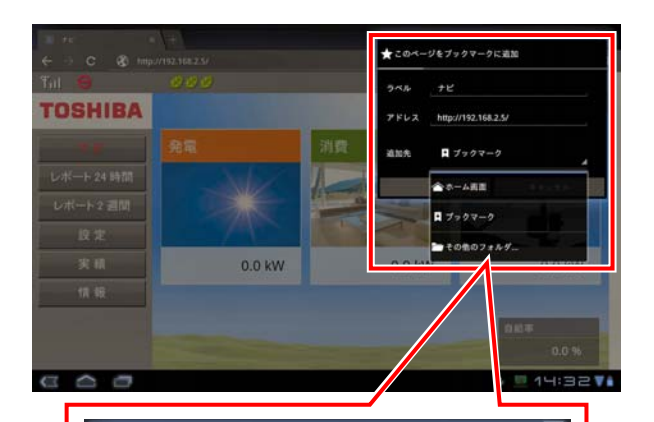

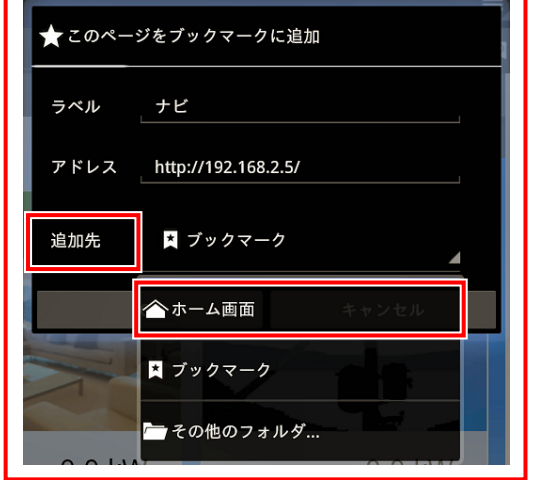

### 3 「ラベル」を入力し、[OK]をタップする

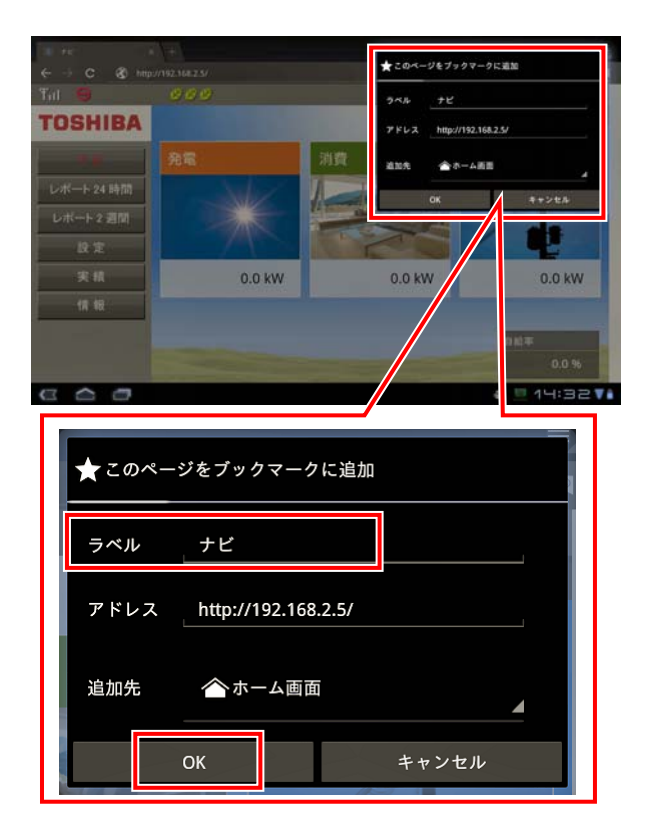

ホーム画面にナビモード画面へのアイコンが作成されます。

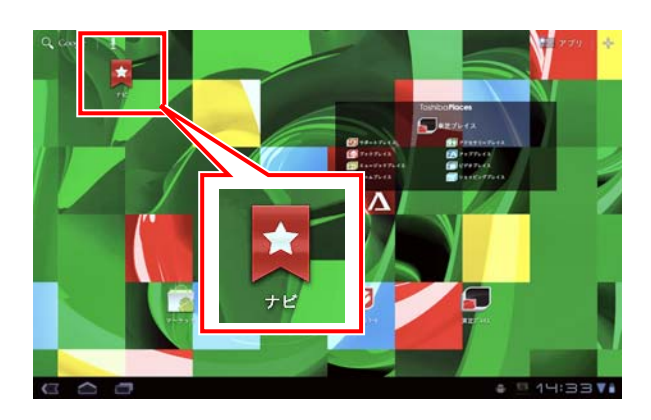

REGZA、REGZA Tablet は、株式会社東芝の登録商標または商

標です。 本ガイドに記載されている商品名および会社名は、各社が商 標または登録商標として使用している場合があります。

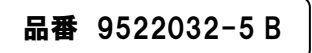

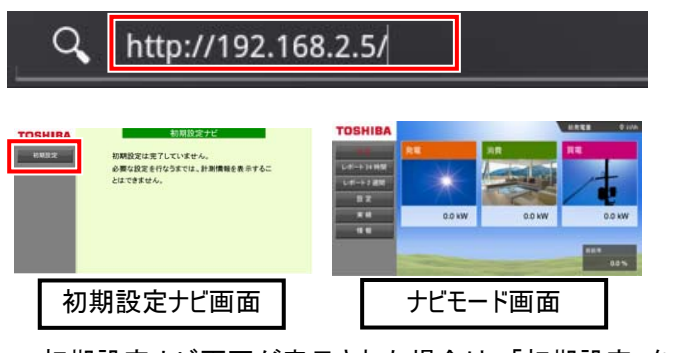